- **5.** If you want the serial server to act as a virtual communications port for a computer, select VCOM. This allows your computer to connect to a serial device on the network as if it were connected to a physical COM port.
- **6.** If you want the serial server to operate in Paired mode with another serial server, select Paired, then configure it as a client or server and set up the IP address, port numbers and other related parameters (similar to setting up TCP).

## **10 Set Up Advanced Parameters**

- **1.** If you want to set up Advanced parameters, click **Advanced** on the Port Network Parameters page.
- **2.** If necessary for your application, select *"I want to control when connections are forced closed, then set up the Network Watchdog and Serial Watchdog as required."*
- **3.** If necessary for your application, select *"I want to control data packets are sent over the network, then set up the Character Count, Forced Transmit, Intercharacter Timeout, Delimiters and Delimiter Removal as required."*

**4.** Click **Next**.

## **11 Save And Log Out**

- **1.** If you have completed the configuration, click **Save** to save the configuration to the serial server.
- **2.** To Logout, click the **Logout** button.

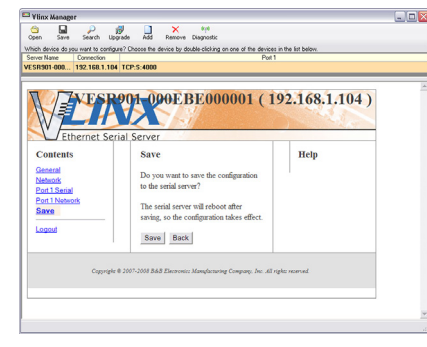

## **12 To Test & Verify Operation**

- **1.** Set up serial server as a TCP Server on serial port 1.
- **2.** Set serial port to RS-232 on serial port 1.
- **3.** Set to 9600 8-N-1 on serial port 1.
- **4.** Loopback serial port 1 by connecting TD to RD.
- **5.** Open a DOS window and type "telnet x.x.x.x yyyy" where x.x.x.x is the IP address of the serial server and yyyy is the port number of the serial port.
- **6.** Type characters on the keyboard. The characters should appear in the window. If not, double check your settings.

Document Number: 710-10572-00\_r2\_VESR9xx\_2118qsg

## **13 UL Class 1 / Division 2**

#### SUITABLE FOR USE IN CLASS I, DIVISION 2, GROUPS A, B, C AND D HAZARDOUS LOCATIONS, OR NONHAZARDOUS LOCATIONS ONLY.

CONVENANT À L'EMPLOI DANS LES SITES DANGEREUX DE CLASSE I, DIVISION 2, GROUPES A, B, C ET D, OU DANS LES SITES NON HASARDEUX SEULEMENT

#### WARNING - EXPLOSION HAZARD - SUBSTITUTION OF ANY COMPONENT MAY IMPAIR SUITABILITY FOR CLASS L DIVISION 2

ATTENTION - DANGER D'EXPLOSION - LA SUBSTITUTION DE COMPOSANTS PEUT ENTRAÎNER UNE ADÉQUATION À LA CLASSE I, DIVISION 2.

#### The unit is to be powered by a Class 2 power source, of a grounded-type, when power is applied to the barrel connector.

L'unité doit être alimentée par une source d'alimentation de classe 2, de type mise à la terre, lorsque le connecteur du canon est alimenté.

#### THE POWER CABLE MUST HAVE A MINIMUM RATING OF 80°C.

LE CÂBLE D'ALIMENTATION DOIT AVOIR UNE INDICATION MINIMALE DE 80  $^{\circ}C$ .

#### Power cannot be applied to both the terminal block and barrel connectors simultaneously.

L'alimentation ne peut pas être appliquée simultanément aux connecteurs du bornier et du barillet.

#### The use of coaxial cable for the field wiring shall be in accordance with Class 2/Class 3 requirements in Article 725 of the NEC.

L'utilisation d'un câble coaxial pour le câblage sur site doit être conforme aux exigences de classe 2 / classe 3 de l'article 725 du NEC.

One Conductor Per Terminal Un conducteur par borne

Use Copper Wire Only Utiliser uniquement du fil de cuivre

Wire Size: 28 to 16 AWG Taille de fil: 28 à 16 AWG

Tightening Torque: 5 KG-CM Couple de serrage: 5 KG-CM

Wire Temperature Rating: 105 °C Minimum (Sized for 60 °C Ampacity) Indice de température du fil: 105 °C Minimum (calibré pour 60 °C)

80 °C Maximum Surrounding Ambient Air Temperature 80 °C Température ambiante ambiante maximale

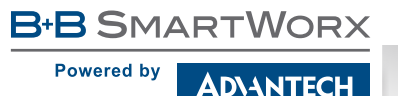

#### 707 Dayton Road | PO Box 1040 | Ottawa, IL 61350 Phone: (815) 433-5100 | Fax: (815) 433-5109 1 (888) 948-2248 | Europe: +353 91 792444 www.advantech-bb.com | E-mail: support@advantech-bb.com

# **QUICK START GUIDE**

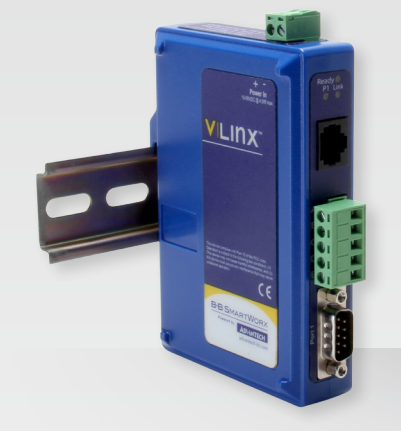

### **VESR900 Series**

VESR9xx Ethernet Serial Server

**Before you begin, be sure you have the following:**

- + Vlinx VESR9xx Module
- + CD with Vlinx Manager S/W and Manuals
- + This Quick Start Guide
- + Network Cable (not included)
- + Serial Cable/s (not included)
- + 10 to 48VDC (6.0W) Power Supply (not included)

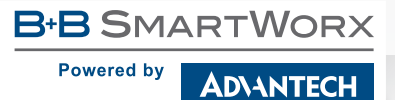

*Fast and easy on the web: www.advantech-bb.com*

#### **Install the Hardware 1**

- **1.** Connect a 10-48 VDC (58VDC max.) power supply (6W required).
- **2.** Connect the network cable from the serial server to a network drop using a standard network cable.
- **3.** Connect the serial device(s):
	- RS-232 with DB9: straight-through for DCE device, null modem for DTE device.
	- RS-232/422/485 with terminal blocks. See Appendix D in user manual for pinouts.

#### **UL Installation - See Step #13 for more information.**

#### Models with Single Terminal Block for Data<br>(See Manual for DB9 Pins)

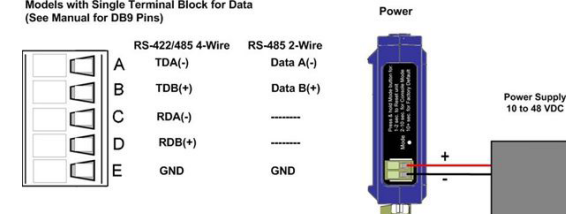

#### Models With Dual Terminal Block for Data

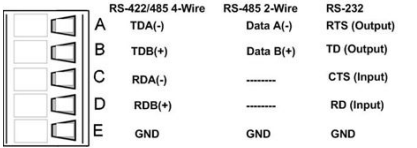

#### **LED Status 2**

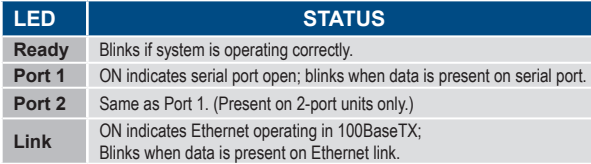

### **3 Mode Switch**

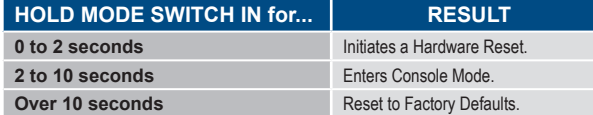

#### **Install Vlinx Manager Software 4**

**1.** Insert the included CD and it should autostart.

**2.** Follow the prompts to install the Vlinx Manager software.  **Note**: Be sure you have administrative rights & disable firewalls.

### **5 Set Up Vlinx Manager Software**

**1.** Open Vlinx Manager, by clicking:

**Start > Programs > B&B Electronics > Vlinx > Vlinx Manager > VESR Serial Server**

The Discovery page opens.

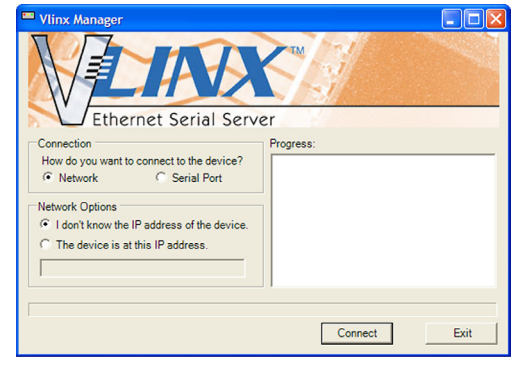

- **2.** To configure via the network, select **Network**.
- **3.** If you know the IP address, select *"The device is at this address",* and type in the address. If not, select *"I don't know the IP address of the device."*
- **4.** Click **Connect**.

#### **OR...Set Up the Web Interface:**

- **1.** Open a browser and type the IP address of the serial server in the Address Bar.
- **2.** When the serial server is found, the Configuration window appears.

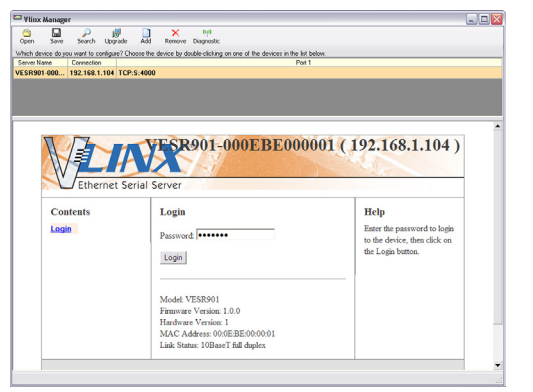

## **6 Log In**

**1.** Click **Login**. (Password is blank from factory.)

The General page appears.

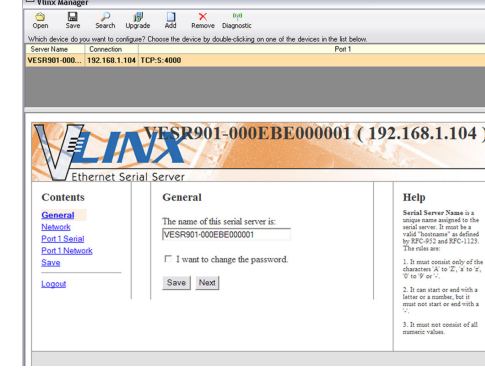

### **7 Set Up Network**

- The serial server is set at the factory to receive an IP assignment from a DHCP server. If a DHCP server is not available on your network, it will default to **169.254.102.39.**
- If this address does not work with your PC, change your network settings to:
	- IP Address = 169.254.102.1
	- Subnet Mask = 255.255.255.0
	- Default Gateway = 169.254.102.100

**Note**: If you need different settings, refer to User Manual, Chapter 4.

## **8 Set Up Serial Port Parameters**

- **1.** Click **Port 1 Serial** to open the Serial Port Parameters page. Select the type of serial connection between the serial server and the serial device (RS-232, RS-422, RS-485 2-wire, or RS-485 4-wire).
- **2.** Select the Baud Rate, Data Bits, Stop Bits, Parity and Flow Control needed to communicate with the serial device.
- **3.** If your serial server is 2 port, select the next port in the description box, then repeat the previous steps.
- **4.** Click **Next**.

### **9 Set Up Port Network Parameters**

- **1.** Click **Port 1 Network** to open the Port Network Parameters page.
- **2.** Select the type of network protocol you want to use: TCP, UDP, VCOM or Paired Mode.
- **3.** If you select TCP, select whether the serial server will operate as a Client or Server, then configure the required IP address, port numbers and other related parameters.
- **4.** If you select UDP, configure the IP addresses, ports and other related parameters for the devices you want to receive from and send to.